### **LEXWARE**

# Digitale Belege im Format 'XRechnung' und 'ZUGFeRD' buchen

Mit dem Update Januar können Sie digitale Belege im Format 'XRechnung' und 'ZUGFeRD' in der Buchungsmaske 'Buchen mit digitalen Belegen' zu erfassen.

## Hintergrund

Eine elektronische Rechnung (§ 14 Abs. 1 Satz 3 UStG-E) ist eine Rechnung, die in einem strukturierten elektronischen Format ausgestellt, übermittelt und empfangen wird und eine elektronische Verarbeitung ermöglicht. Die nachfolgenden Formate entsprechen der CEN-Norm EN 16931:

- Die XRechnung ist ein XML-basiertes Rechnungsformat.
- ZUGFeRD (erst ab Version 2.0.1) ist ein hybrides Rechnungsformat (Kombination aus PDF-Dokument und XML-Datei). Im Unterschied zur XRechnung enthält dieses Rechnungsformat auch einen einfach lesbaren Teil im PDF-Format.

In Lexware buchhaltung haben Sie mit dem Update Januar 2024 die Möglichkeit, E-Rechnungen in den Formaten 'XRechnung' und 'ZUGFeRD' in der Buchungsmaske 'Buchen mit digitialen Belegen' zu verbuchen. Beide Formate werden komfortabel in der Beleganzeige dargestellt.

## E-Rechnung in Lexware buchhaltung buchen

Digitale Belege erfassen Sie mit der Buchungsmaske 'Buchen – Stapelbuchen/Dialogbuchen mit Digitalen Belegen'. Falls Sie mit dieser Buchungsmaske noch nicht vertraut sind, finden Sie alle Information in dieser FAQ: [Digitale Belege](https://www.lexware.de/support/faq/faq-beitrag/000025717/) [buchen \(https://www.lexware.de/support/faq/faq-beitrag/000025717/\)](https://www.lexware.de/support/faq/faq-beitrag/000025717/)

### XRechnung buchen

Nachdem Sie die XRechnung in den Eingangskorb hochgeladen haben, steht der Beleg zur Verbuchung bereit.

1. Markieren Sie den Beleg im Eingangskorb.

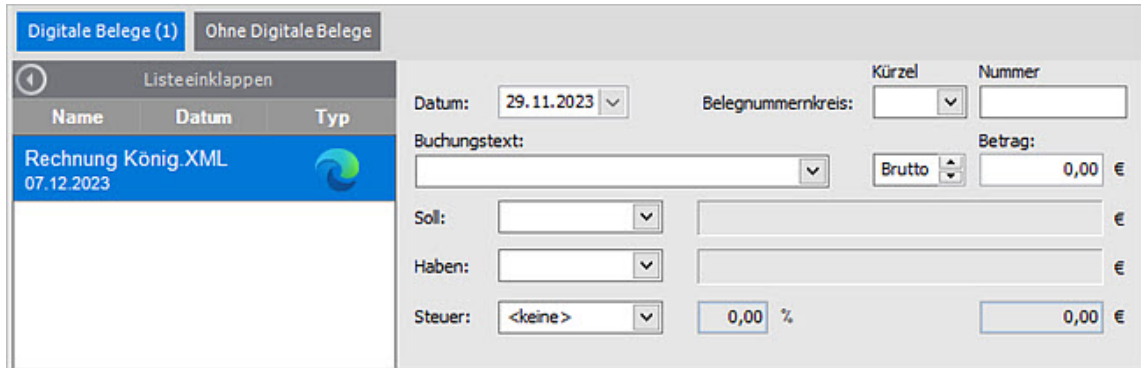

2. Der Inhalt wird komfortabel in der Beleganzeige angezeigt, ebenfalls können in der XML eingebettete Anlagen aufgerufen und eingesehen werden.

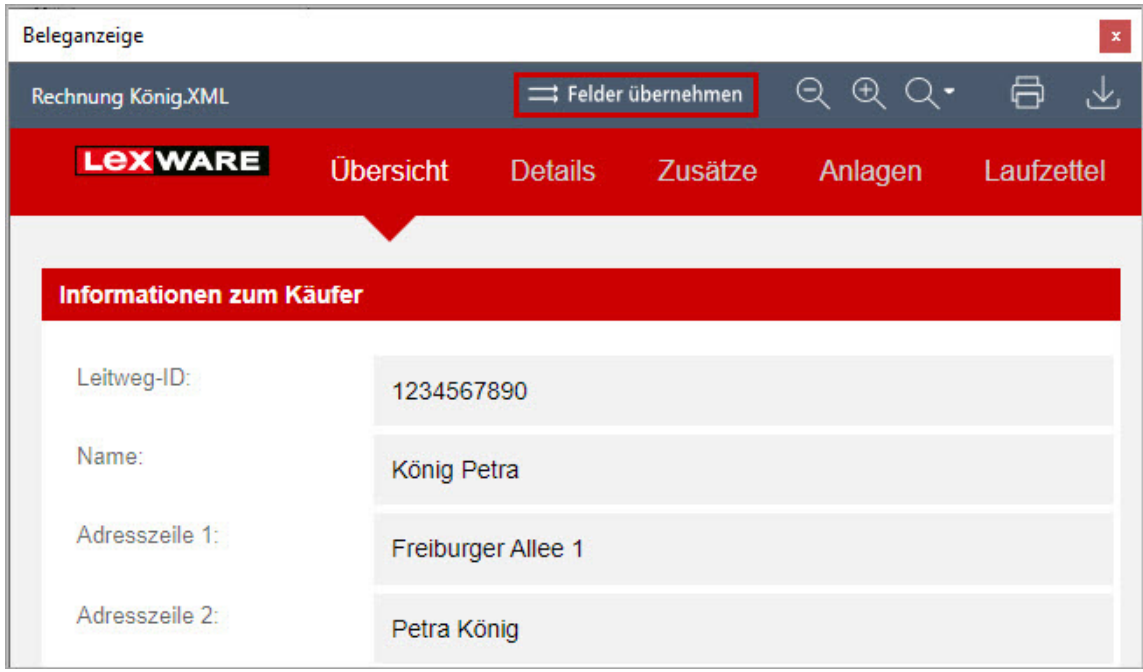

3. Durch Klick auf die Schaltfläche 'Felder übernehmen' in der Symbolleiste können Sie folgende Daten direkt in die Buchungsmaske übernehmen: Datum, Nummer, Buchungstext, Betrag.

#### Beispiel:

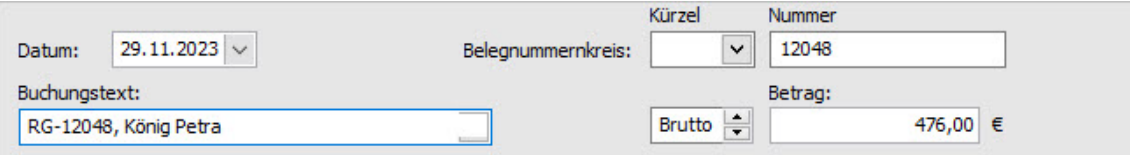

4. Ergänzen Sie die fehlenden Angaben im Buchungssatz (Konto etc.) und schließen Sie die Buchung ab.

### ZUGFeRD-Rechnung buchen

Nachdem Sie die ZUGFeRD-Rechnung in den Eingangskorb hochgeladen haben, steht der Beleg zur Verbuchung bereit.

1. Markieren Sie den Beleg im Eingangskorb.

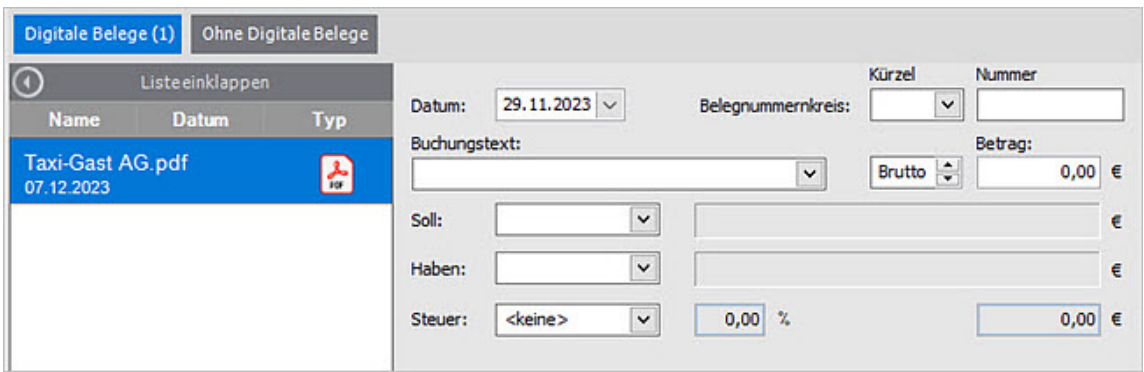

2. Der Inhalt wird komfortabel in der Beleganzeige angezeigt.

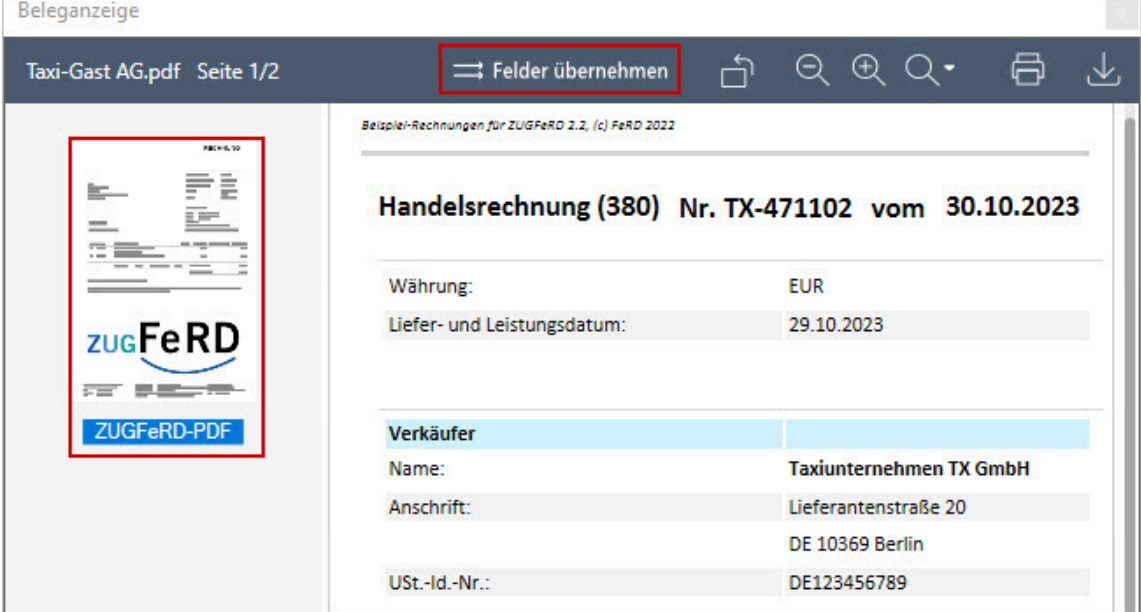

**3.** In der Seitenleiste links sehen Sie die Anlagen, die Sie per Mausklick öffnen können.

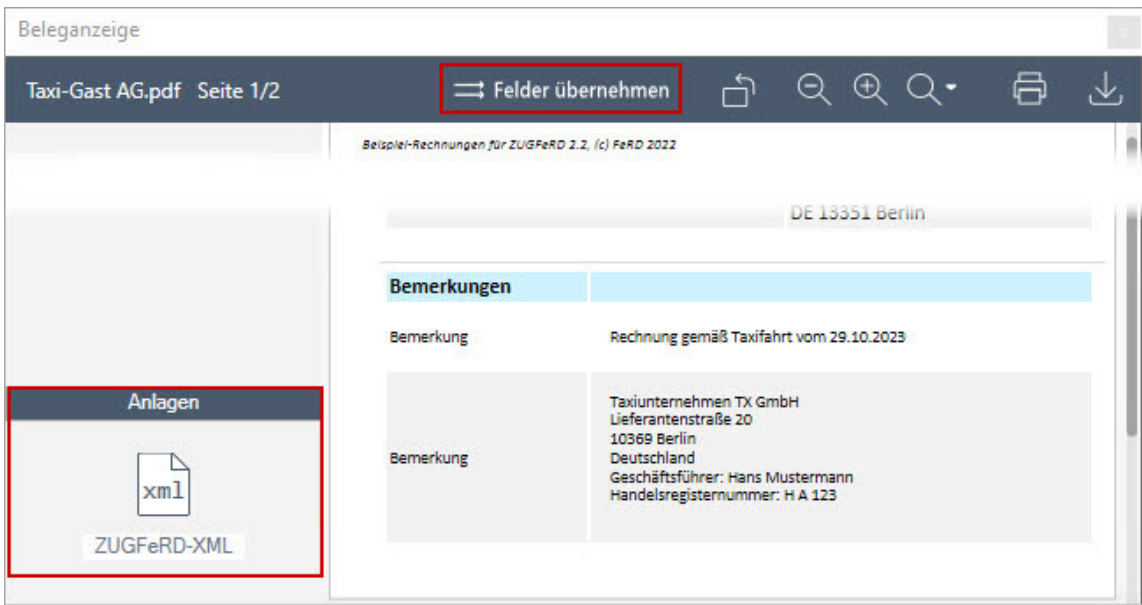

Dieser Teil enthält die XML-Daten der Rechnung. Um zurück in die Beleganzeige 4. zu wechseln, klicken Sie auf 'Zurück zu ZUGFeRD-PDF'.

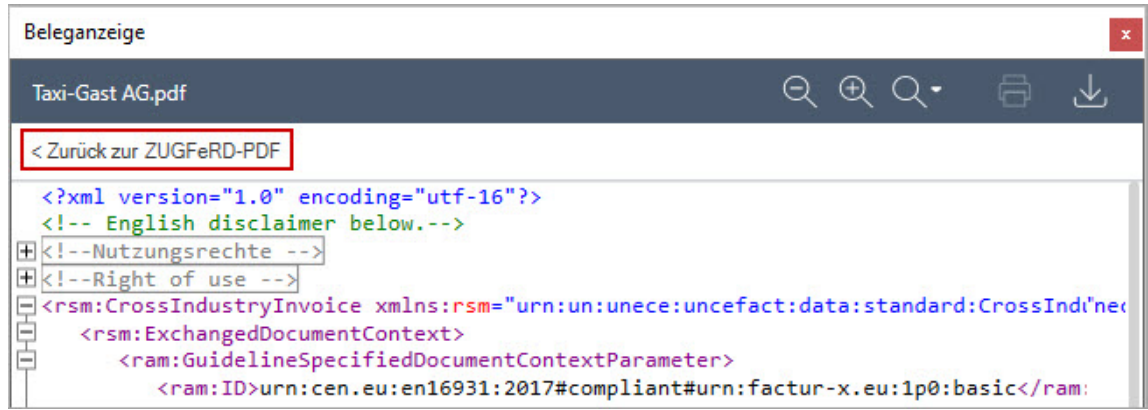

**5.** Durch Klick auf die Schaltfläche 'Felder übernehmen' in der Symbolleiste können Sie folgende Daten direkt in die Buchungsmaske übernehmen: Datum, Nummer, Buchungstext, Betrag.

Beispiel:

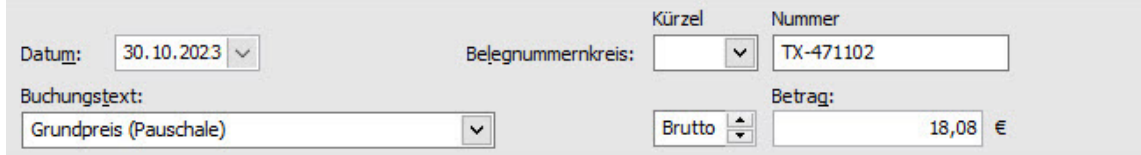

6. Ergänzen Sie die fehlenden Angaben im Buchungssatz (Konto etc.) und schließen Sie die Buchung ab.

Digitale Belege im Format 'XRechnung' und 'ZUGFeRD' buchen | Lexware https://www.lexware.de/support/faq/faq-beitrag/000033551/?tx\_suppo...

#### FOLGEN SIE UNS

[Facebook \(https://www.facebook.com/lexware\)](https://www.facebook.com/lexware)

[Instagram \(https://www.instagram.com/lexware/\)](https://www.instagram.com/lexware/)

[YouTube \(https://www.youtube.com/user/LexwareTV\)](https://www.youtube.com/user/LexwareTV)

[LinkedIn \(https://www.linkedin.com/company/lexware/\)](https://www.linkedin.com/company/lexware/)